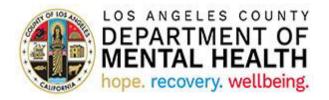

# Consumer Perception Survey (CPS)

**Application User Guide** 

v2022.1.0 April 28, 2022

# Table of Contents

| Purpose                                                         | 3  |
|-----------------------------------------------------------------|----|
| Accessing the Application                                       | 3  |
| CPS Landing Page                                                | 3  |
| How to create and send a new Consumer Perception Survey         | 4  |
| How to send Survey that was saved as a <i>Draft</i>             | 7  |
| Survey Delivery Preference options                              | 8  |
| How to enter Survey declined by the Client and/or the Caregiver | 10 |
| How to review Client and/or Caregiver Comments                  | 11 |

#### Purpose

The California Department of Health Care Services utilizes Consumer Perception Surveys (CPS) to collect data for the federal National Outcome Measures required by the Substance Abuse and Mental Health Services Administration. As recipients of the federal Community Mental Health Services Block grant, the Los Angeles County Department of Mental Health (LACDMH) must administer CPS in our outpatient programs at least annually. Currently, the assigned survey period is planned for one week in Spring (May or June). As the nation's largest and linguistically diverse county mental health plan, LACDMH has seen completed CPS forms in the ten to fifteen thousand range.

As a resource tool for LACDMH outpatient providers from directly operated and contracted programs, the CPS User Portal significantly reduces the cost, labor, and human errors associated with managing paper-based surveys. In the outpatient programs, CPS Portal Users will use the application to email or text CPS forms to clients and their families in their preferred languages (English, Armenian, Spanish, Persian, Filipino, Korean, Russian, Vietnamese, Khmer, Chinese Simplified and Chinese Traditional). The electronic version of CPS that providers send uses logic branches/skip logic according to the clients and their families' responses. The survey type (Youth, Families, Adult, or Older Adult) will automatically match the clients' age. CPS Portal Users in Administrative roles, such as LACDMH Quality Improvement, will use the Dynamics version of the application to manage provider participation and track trends in survey return rates by type, language, and Service Area.

#### Accessing the Application

To access the CPS Dynamics Application, copy and paste the below URL into your internet browser. The recommended browsers are Google Chrome and Microsoft Edge.

https://lacdmhprod20.crm9.dynamics.com/apps/cps

### **CPS Landing Page**

After successfully logging into the CPS Application, you will see a list of Programs associated with your Log In.

| 合 Home                                          | CPS Active Providers $\checkmark$                                                                                                    | $\nabla$ | Search this view | م     |
|-------------------------------------------------|----------------------------------------------------------------------------------------------------|----------|------------------|-------|
| <ul><li>③ Recent ∨</li><li>☆ Pinned ∨</li></ul> | ✓ Program Code ↑ ∨       List of Programs<br>associated with the<br>CPS user     Program Name ∨                                                                                                    |          |                  |       |
| Main                                            |                                                                                                    |          |                  |       |
| CPS Programs                                    | The Property of the Property of the Property o |          |                  |       |
| 비표<br>이~ All Surveys                            |                                                                                                    |          |                  |       |
| Help                                            |                                                                                                    |          |                  |       |
| ති User Manual                                  |                                                                                                    |          |                  |       |
| 🗟 Release Notes                                 |                                                                                                    |          |                  |       |
| Click on the Progr                              | am you want to select for the next survey.                                                                                                    |          |                  |       |
| 5                                               | ew has recently created surveys on top. The survey list can be sorted in ascend<br>les in any column. In addition, you can select one of the filtering options under                                                                                                    | 0        | 0                | order |

| ✓ Name ∨ Sur                                                                                                    | vov Stat X Suprov Pacinian           | t X Client Deliv             | Caragiver     | Comment? V             | Age in Vears V           |                            | New Survey Cli   | ent 🖄 Add Existing Survey Cl Completed Date 🗸   Caregiver Survey Cor |
|----------------------------------------------------------------------------------------------------|--------------------------------------|------------------------------|---------------|------------------------|--------------------------|----------------------------|------------------|----------------------------------------------------------------------|
| AAAMaximoff, War                                                                                                    | ↑ Sort A to Z                        | Email                        | . V Caregiver | No                     |                          | 4/28/2022                  |                  |                                                                      |
| AAARomanoff, Nat                                                                                                    | ↓ Sort Z to A                        | Email                        |               | No                     |                          | 4/28/2022                  |                  |                                                                      |
| AAAKhan, Kamala                                                                                                    | √ Filter by                          |                              | Email         | No                     |                          | 4/28/2022                  |                  |                                                                      |
| AAARomanoff, Nat Ser                                                                                                    | nt Client                            | Email                        |               | No                     |                          | 4/28/2022                  |                  |                                                                      |
| AAARogers, Steve Ser                                                                                                    |                                      | Email                        |               | No                     |                          | 4/28/2022                  |                  |                                                                      |
|                                                                                                    |                                      | Lindii                       | - 11          |                        |                          |                            |                  |                                                                      |
| 'S Subarea                                                                                                    |                                      |                              |               |                        |                          | + N                        | lew Survey Clier | it 🖄 Add Existing Survey Cl                                          |
|                                                                                                    |                                      |                              |               |                        |                          |                            |                  | Click on "+ New<br>Survey Client" 1                                  |
| S Subarea                                                                                                    |                                      |                              |               |                        |                          |                            |                  |                                                                      |
| 25 Subarea                                                                                                    |                                      |                              |               |                        |                          | + N                        | lew Survey Clier | it 🖄 Add Existing Survey Cl                                          |
|                                                                                                    | vey Stat $arsimeg  $ Survey Recipien | ıt ∽ │ Client Deliv          | ∼ Caregiver   | ✓ Comment? ✓           | Age in Years $\vee \mid$ |                            |                  |                                                                      |
|                                                                                                    |                                      | tt ∨   Client Deliv<br>Email | ∼ Caregiver   | ∨   Comment? ∨  <br>No |                          |                            |                  |                                                                      |
| <ul> <li>✓ Name ✓ Sur</li> <li>AAAMaximoff, War Se</li> <li>AAARomanoff, Nat Se</li> <li>W Survey Client</li> </ul>                                        | nt Client                            | Email<br>Email               | nt name or    | No                     | 33                       | Survey Date $\vee$         | Client Survey Co | ompleted Date $\checkmark$   Caregiver Survey Compl                  |
| ✓ Name ✓ Sur<br>AAAMaximoff, War Se<br>AAARomanoff, Nat Se<br>W Survey Client<br>Time Line<br>Lient Information<br>Client                                  | nt Client                            | Email<br>Email               | nt name or    | No<br>No               | 33                       | Survey Date ~<br>4/28/2022 | Client Survey Co | mpleted Date $\sim$   Caregiver Survey Completed Date                |
| ✓ Name ✓ Sur<br>AAAMaximoff, War Se<br>AAARomanoff, Nat Se AAARomanoff, Nat Se w Survey Client Interal Time Line lient Information Client Client Last Name | nt Client<br>nt Client               | Email<br>Email               | nt name or    | No<br>No               | 33                       | Survey Date ~<br>4/28/2022 | Client Survey Co | smpleted Date $\sim$   Caregiver Survey Completed Date $\sim$        |
| AAAMaximoff, War Se<br>AAARomanoff, Nat Se<br>w Survey Client<br>Time Line                                                                                 | nt Client<br>nt Client               | Email<br>Email               | nt name or    | No<br>No               | 33                       | Survey Date ~<br>4/28/2022 | Client Survey Co | smpleted Date $\sim$   Caregiver Survey Completed Date $\sim$        |

| 🔒 Client Last Name     | JOHN                               | Select Survey recipient or |        |
|------------------------|------------------------------------|----------------------------|--------|
| Client First Name      | DOE                                | leave the default value    |        |
| Survey Recipient       | Client                             |                            |        |
| 🛆 Date of Birth        | Select<br>Client<br>Caregiver      |                            |        |
| Age in Years           | Both                               |                            |        |
| Send Survey To Client: | Fill in "Send s<br>to Client" sect | urvey<br>ion               |        |
| send survey to client. |                                    |                            |        |
| 🛆 Name                 | JOHN M DOE                         |                            |        |
| Delivery Preference *  | Email                              |                            |        |
| Client Survey *        | CPES - Older Adult :               | Survey Spring 2021         |        |
| Client Language *      | 🔀 English                          |                            |        |
| Email Address *        | Test@email.com                     |                            |        |
|                        |                                    |                            |        |
| April 28, 2022         | CPS                                | Jser Guide                 | Page 5 |

|                                           | If applicable<br>Caregiver"    | e fill in "Survey to section 5                                       |
|-------------------------------------------|--------------------------------|----------------------------------------------------------------------|
| Send Survey To Caregive                   | er:                            |                                                                      |
| Caregiver Last Name 🔹                     | John                           |                                                                      |
| Caregiver First Name *                    | Caregiver                      | Confirm correct survey template is                                   |
| Caregiver Survey *<br>Delivery Preference | Cell                           | selected. <u>Update if needed to Youth</u><br><u>Services Survey</u> |
| Caregiver Survey *                        | CPES - Youth Services S        | urvey for Family Spring 2021                                         |
| Caregiver Language *                      | 🔀 Chinese Traditional          |                                                                      |
| Caregiver Cell Phone *<br>Number          | 123-555-4567                   |                                                                      |
| <u>TIPS:</u>                              |                                |                                                                      |
| Client Language * 🖾 English               | ×                              | Ĩ                                                                    |
| * sLanguages                              |                                | Click on the magnifying<br>glass to see the full list of             |
| Arabic<br>8/6/20                          | )20 9:04 AM                    | survey languages                                                     |
|                                           | se Simplified<br>)20 9:04 AM   | -                                                                    |
| Chinor                                    | o Traditional                  |                                                                      |
| Click here for more de                    | tails on <u>Delivery Prefe</u> | rence options                                                        |
| April 28, 2022                            | CPS                            | User Guide Page 6                                                    |

|                                             | Click on "Save" or<br>"Save&Close" 7 |                                                    |
|---------------------------------------------|--------------------------------------|----------------------------------------------------|
| =                                           | ← 🗟 Save & Close 🛛 Flow ∨            |                                                    |
| <ul><li>↔ Home</li><li>④ Recent ∨</li></ul> | New Survey Client                    | 19<br>County Code Current Location                 |
| 🖈 Pinned 🗸 🗸                                | General Time Line                    |                                                    |
| Main                                        | Client Information                   | Survey Status Information If you are ready to      |
| 🛍 CPS Programs<br>#툰 All Surveys            | Client *                             | Survey Status "Survey Status" fin<br>Not Sent Sent |
| Help<br>ⓒ User Manual                       | Client Last Name JOHN                | Not Sent<br>Sent                                   |
| 🖄 Release Notes                             | Client First Name     DOE            | ☐ Client Survey Completed Date                     |
|                                             | Survey Recipient Both                | 🛅                                                  |
|                                             | △ Date of Birth 1/2/1938             | Ē                                                  |

A survey will be sent to the Client and/or Caregiver via the preferred delivery method. Note that surveys can only be updated to a "Sent" status during the survey week.

If you would like to save the survey as a DRAFT and send it later, in step 6 leave the survey status as "Not Sent" and click "Save" or "Save & Close".

## How to send a Survey that was saved as a Draft

| CPS Subarea                                 |                                         |                                                                         |                         |              |                             |                             |                                        |                    |
|---------------------------------------------|-----------------------------------------|-------------------------------------------------------------------------|-------------------------|--------------|-----------------------------|-----------------------------|----------------------------------------|--------------------|
|                                             | Click on the Client<br>Name to open the |                                                                         |                         |              | +                           | New Survey Client           | : 🖄 Add Existing S                     | Survey Cl          |
| ✓ Name ∨                                    | record 2                                | t $\checkmark$ $\left $ Client Deliv $\checkmark$ $\right $ Caregiver . | $\vee $ Comment? $\vee$ | Age in Years | ∽ Survey Date ∨             | Client Survey Con           | mpleted Date $\checkmark \mid$ Caregiv | er Survey Complete |
| AAABanner, B                                | ruce Not Sent                           | F                                                                       | No                      | 5            | 2                           |                             |                                        |                    |
| AAAMaximoff                                 | , War Sent Draft Sun<br>a status N      | vey will have                                                           | No                      | 3            | 4/28/2022                   |                             |                                        |                    |
| AAARomanoff                                 |                                         |                                                                         | No                      | 3            | 4/28/2022                   |                             |                                        |                    |
|                                             | Click on "Save&Close                    |                                                                         |                         |              |                             |                             |                                        |                    |
| =                                           | ← 🔚 Save 🛱 Save & Close 🛛               | > Flow ~                                                                |                         |              |                             |                             |                                        |                    |
| <ul><li>☆ Home</li><li>③ Recent ∨</li></ul> | New Survey Client                       |                                                                         |                         |              |                             | 19<br>County Code Current I | Location V                             |                    |
| 🖈 Pinned 🗸 🗸                                | General Time Line                       |                                                                         |                         |              |                             |                             |                                        |                    |
| Main                                        | Client Information                      |                                                                         |                         |              | Survey Status Inf           | ormation                    |                                        |                    |
| 🗐 CPS Programs<br>분 All Surveys             | Client *                                |                                                                         |                         |              | Survey Status               | Update "<br>field to Se     | Survey Status"<br>ent                  |                    |
| Help                                        | 습 Client Last Name JOHN                 |                                                                         |                         |              | ASelect<br>Not Sent<br>Sent | 2                           |                                        |                    |
| 🛱 Release Notes                             | △ Client First Name DOE                 |                                                                         |                         |              | A Client Survey Co          | mpleted Date                |                                        |                    |
|                                             | Survey Recipient Both                   |                                                                         |                         |              |                             |                             |                                        |                    |
|                                             |                                         |                                                                         |                         |              |                             |                             |                                        |                    |
| April 28, 2022                              |                                         | CP                                                                      | S User Guide            |              |                             |                             |                                        | Page 7             |

## Survey Delivery Preference options

In the Client or Caregiver Delivery Preference field, you can select one of the below options:

| Send Survey To Clier | nt: |                                                         |
|----------------------|-----|---------------------------------------------------------|
| 🖞 Name               |     | AAAWilson, Sam                                          |
| Delivery Preference  | *   | Email                                                   |
| Client Survey        | *   | Cell<br>Enter by Staff                                  |
| Client Language      | *   | Administration by Telephone<br>Administration in Person |

1. Email – To send the survey to the Client or Caregiver via Email, select "Email" from the Delivery Preference drop-down and enter a valid email in the Email Address field

| Send Survey To Clier | nt: |                |                                                 |
|----------------------|-----|----------------|-------------------------------------------------|
| 🛆 Name               |     |                |                                                 |
| Delivery Preference  | *   | Email          |                                                 |
| Client Survey        | *   |                | Enter valid email in the<br>Email Address field |
| A Client Language    |     | -              |                                                 |
| Email Address        | *   | Test@email.com |                                                 |

2. Text message - To send the survey link to the Client or Caregiver in a text message, select "Cell" from the Delivery Preference drop-down and enter a valid cell phone number in the Cell Phone Number field

|             | Send Survey To Clier | nt: |              |                                       |        |
|-------------|----------------------|-----|--------------|---------------------------------------|--------|
|             | 🛆 Name               |     |              |                                       |        |
|             | Delivery Preference  | *   | Cell         |                                       |        |
|             | Client Survey        | *   |              | Enter valid Cell<br>phone in the Cell |        |
|             | 🛆 Client Language    |     |              | Phone number field                    |        |
|             | Cell Phone Number    |     | 123-555-5555 |                                       |        |
|             |                      |     |              |                                       |        |
| April 28, 2 | 2022                 |     |              | CPS User Guide                        | Page 8 |

3. Generate a unique link for the survey – When you select "Enter by Staff", "Administration by Telephone", or "Administration in Person" the system will generate a unique link to the survey. Copy and paste the link from the survey URL field into a new browser window to fill in the survey on behalf of the Client or Caregiver.

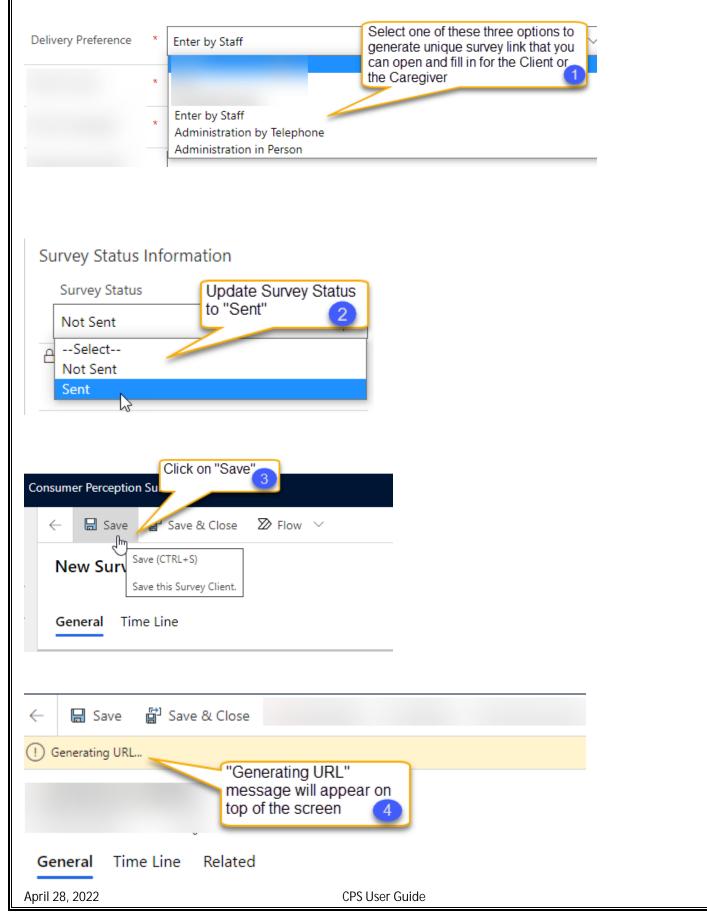

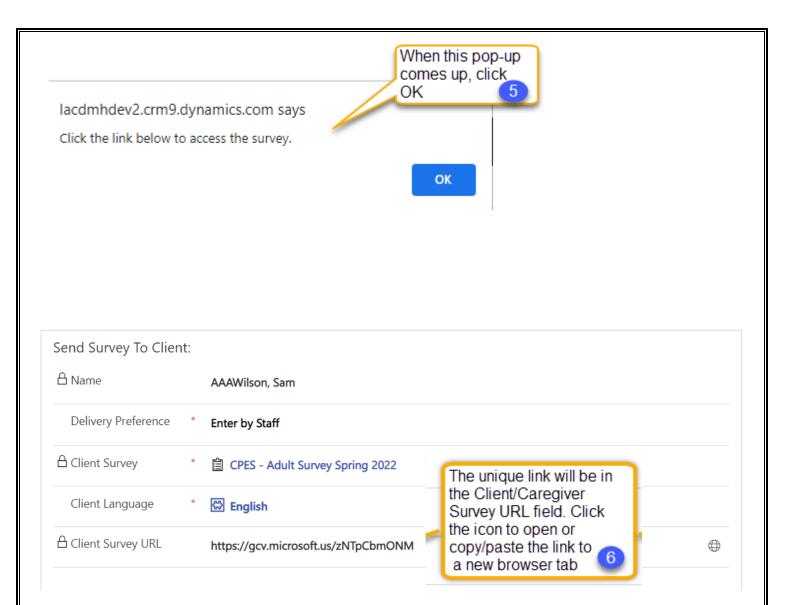

### How to review Client and/or Caregiver Comments

|          |                                      |         | 0                                          |                    |            | + New S                                            | Survey Client : |
|----------|--------------------------------------|---------|--------------------------------------------|--------------------|------------|----------------------------------------------------|-----------------|
| ✓ Name ∨ | Click the Client<br>Name to open the | ey Reci | pient 🗸 🛛 Client Deliv 🗸 (                 | Caregiver D $\vee$ | Comment? 🗠 | Age in Years $\checkmark$ Survey Date $\checkmark$ | ′ Create↓ ∨     |
|          | Survey Details                       | ient    | Look for records that<br>have "Yes" in the | at                 | No         | 86 5/13/2021                                       | 5/13/2021       |
|          | Sent                                 | Both    | "Comment" field                            | 1 tra              | No         | 15                                                 | 5/13/2021       |
|          | Sent                                 | Both    | Cell                                       | Email              | Yes        | 29 5/13/2021                                       | 5/13/2021       |
|          | Sent                                 | Both    | Cell                                       | Cell               | Yes        | 59 5/13/2021                                       | 5/13/2021       |

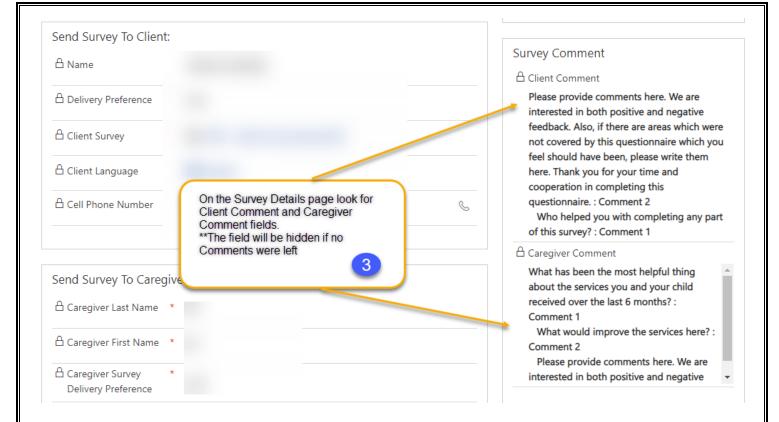